# FL Studio

Friday, June 23, 2017 7:32 PM

### **Basics**

At the top of the Playlist (shortcut=F5), there's a dropdown to select a particular pattern.

### **VSTs**

<https://bedroomproducersblog.com/2014/12/29/free-vst-plugins-2014/> <https://bedroomproducersblog.com/2015/12/29/free-vst-plugins-2015/> <https://bedroomproducersblog.com/2016/12/29/free-vst-plugins-2016/>

From <https://www.reddit.com/r/WeAreTheMusicMakers/comments/7hyosm/my\_costeffective\_home\_studio/>

## Keyboard/mouse shortcuts

#### **Super useful:**

- This should prevent you from having to use ctrl+C, ctrl+V most of the time • Shift+clicking with notes selected will automatically duplicate them and let you move them around
- Ctrl+drag will let you select many notes at once
- Double-clicking a title bar will switch between maximizing a window and making it normal-sized (as does simply pressing Enter)
- Middle-click-drag will pan the current view
- Alt+right-click+drag will let you play the immediate notes in the view
	- This will let you listen to patterns too in the playlist, but you have to drag over a particular track
- Ctrl+right-click will zoom-to-fit so that everything is visible.
- Ctrl+G: glue selected notes together to form one note
- Ctrl+middle-click-drag: vertical zoom
- Page up|down: change horizontal zoom

#### **Helpful**

Shift+clicking an empty note in Paint mode will place a note and immediately start customizing its duration.

This is helpful if you find yourself painting notes in that don't snap any longer; it's because the duration of the note you place is equal to the last one selected.

Shift+clicking something with a name (e.g. a pattern or track) will rename it.

After having placed a note, alt+scroll will change its velocity, and shift+scroll will change its timing. Numpad - and + will shift between patterns.

Pressing backspace changes grid snapping, so if it's ever off, press backspace again.

Back+forward buttons (used for browser navigation) can change channels or patterns quickly and visually

Alt+middle-click-drag: right and left will scroll, up and down will zoom

#### **Not very helpful, but still shortcuts:**

• Shift+alt+right-click (in playlist view): play track from beginning

### Small tips

**Colors**: track colors can be nice, but picking them is tedious unless you settle on the same colors for

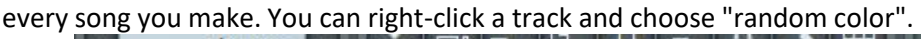

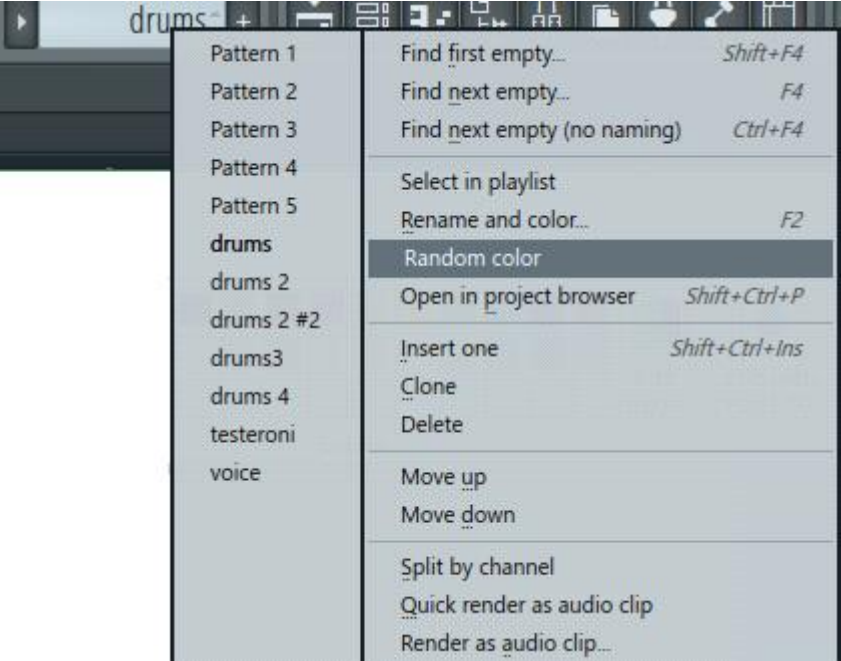

# Auto-follow the playbar

#### It's this button

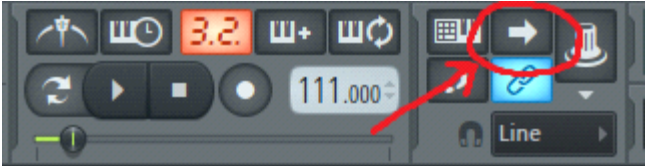

### Auto-locating channels

If you're using numpad minus and plus to change between tracks, it can be really helpful to choose "Auto locate" from the channel dropdown at the top of the piano roll:

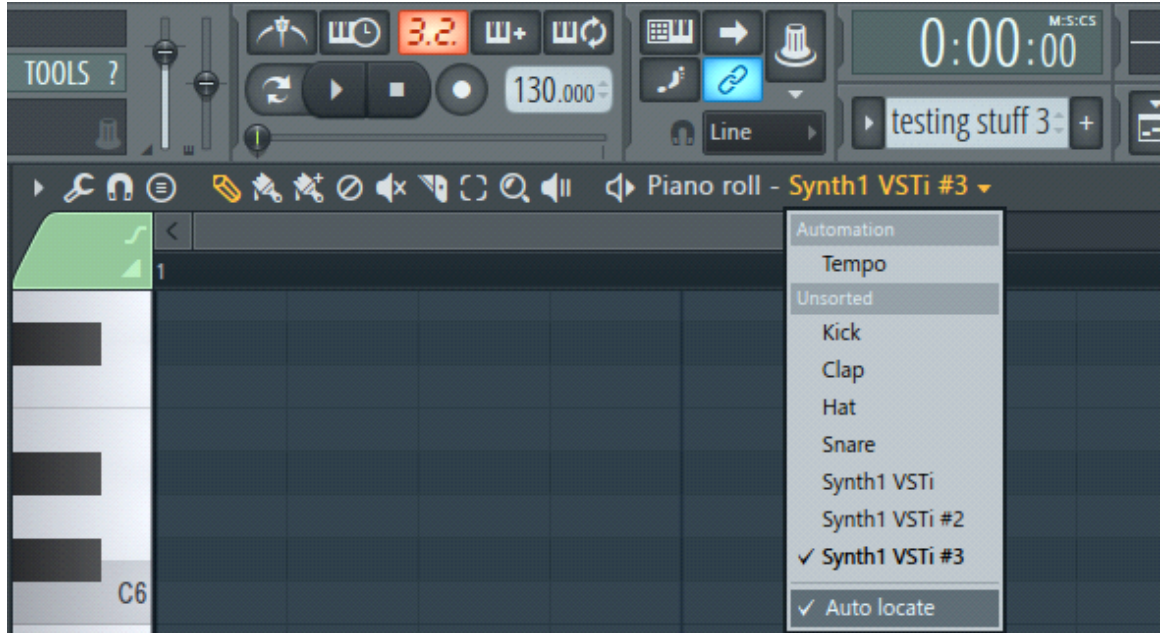

By doing this, it'll automatically select the first non-empty channel, and if you're like me and only have

one channel per track, then this'll save you some time.

### Changing song tempo via automation ([reference video\)](https://www.youtube.com/watch?v=Cgmr441ZUcY)

- Right-click the tempo control in the top toolbar and click "Create automation clip"
- Right-click the tempo control in the top toolbar and click "copy value".
- Right-click a point in the track created for tempo automation and click "paste value".

### Controlling 3rd-party VSTs with a MIDI controller ([reference video\)](https://www.youtube.com/watch?v=K0x4BS_ljzk)

I had no idea this was possible until 7/16/2017…

- F8 to open the browser
- Choose "Generators"
- Pick your 3rd-party VST (if there are multiple then you can find the name at the upper left of the VST's window)
- You'll now see all of the VST's controls, and from here you can link them to your MIDI controller by right-clicking just like you would a 1st-party VST.
	- Note: clicking a control in the VST window will highlight it in the browser so that you can tell what's what.

### Using my Novation Impulse

Just go to the MIDI settings, choose "Novation Impulse" (NOT "MIDIIN2 (Novation Impulse)") and then click "Enable". There's no need to set a port. You should immediately be able to press keys and hear the result in whatever track was last selected; no need to restart anything.

The stop/play buttons on the keyboard directly remember where you are in the song. If you press stop twice though, it'll bring you to the beginning. The rewind and fast forward buttons can change where the stop button resets to.

Right-clicking practically any knob/fader in FLStudio and choosing "Link to controller…" will let you be able to control a component from the keyboard. After choosing "Link to controller…", adjust the corresponding knob/fader on the keyboard and they'll become paired.

### Linking channels to the mixer

Note: a channel is just an instrument basically, e.g. a kick or a snare. The mixer (shortcut=F9) is where you can control the volumes of these from one central place.

Easiest way: in the Channel Rack (shortcut=F6), you can see a number picker to the left of the channel name. Just choose a mixer track there or "---" for master.

Another way: select the channel in the Channel Rack (shortcut=F6), then in the mixer, right-click an insert and choose "Channel routing" --> "Route selected channel(s) to this track".

Another way: click the name of the channel in the Channel Rack, then click the tiny arrow at the upper left and choose "Assign free mixer track".

**NOTE**: there's no concept of removing a channel from the mixer altogether; it at least has to go to Master. When you assign a channel via some methods, it will automatically color/rename the mixer insert, but "un-assigning" it by using the Channel Rack's number-picker won't change the color/name, so it can be confusing sometimes.

### Edison

If all you're hearing is white noise from your microphone, it means Edison is enabled in your mixer. Press F9 to open the mixer, then click the "REC" track and choose "(none)" on the right side. If you still hear static, then it's probably because you RECORDED static and Edison has it saved as a waveform. In that case, in the "REC" track, click Edison on the right side and delete the waveform.

### FPC (Fruity Pad Controller)

If you have a drum pads on your MIDI controller, adding an FPC will let you play samples when you hit the pad on the controller. To map notes, there are three general methods:

- 1. [configures all] Click to the right of "Midi Note" and choose "map notes for entire bank". Then just press the pads on your MIDI controller (it helps if the pads on the controller are sending unique notes). If you run out of notes, you can just tap some keys on the high end of the keyboard.
- 2. [configures one] Tap a pad to configure in FL Studio, then click to the right of "Midi Note" and choose "Learn". Then press the pad on your MIDI controller.
- 3. [configures one] Tap a pad to configure in FL Studio and see which note it's set to, then change your MIDI controller to output that particular note from the pad.

### **VST<sub>S</sub>**

I use Synth1 for some chiptune sorts of sounds.

8/29/2017 - 2:41 Popcultur: are you looking for 8-bit sounds because the best i've found is one called tb\_peach

5/21/2018 - tons of extra presets for Synth1 [here](https://producersdenblog.wordpress.com/2016/05/09/a-treat-to-all-music-producers-25000-sound-presets-for-synth1-vst/) (how to install: go to synth1, click "opt", browse to a "zipbank" folder with all the zips/rars, then wait for it to scan them all). Best presets I found:

- Alfmeister's Magic Cracker
	- 74: Above the Clouds
	- 77: Space Keys MW
- Art Institute Vol 2 (lots of other random good ones too)
	- 6: Voyabass
	- 7: Bass soft
	- 31: clavia
	- 32: brass
	- 37: Trumpet toy
	- 41: piano rhodes
- Azur Studio 2
	- 1: Barrel bass
	- 22: Aquamarine
	- 24: Water piano
	- 39: Unknown Machine cool for just ambient sound
	- 78: Talk Robots probably great for Bot Land
- Azur Studio 3
	- 46: CB4 (cool when holding lots of notes)
- BIGTONE
	- 5: BT old stage pno
- Bladerunner
	- 61 63: kicks
- Bryan Lake
	- 2: Bottleneck
- VitaminD The Definitive Bank
- Decent drums in the green section
- Vivolator
	- 3: BS Nymphette (mw,at)
- Wavephonic
	- 69: child in time
- Teksonik 1 lots of good stuff here: 54, 93